# Prêt numérique en quelques clics

pretnume<mark>rique.ca</mark>

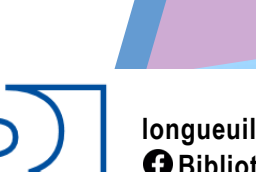

**longueuil.quebec/bibliotheques Bibliothèques Longueuil**

**Québec ##** 

longueuil

# À PROPOS DU PRÊT NUMÉRIQUE

- Une carte *Accès Longueuil* en règle et un mot de passe sont requis.
- Les prêts sont chronodégradables, c'est-à-dire que le contenu téléchargé n'est plus accessible après la durée du prêt.
- Le téléchargement du fichier doit se faire à l'intérieur de 24 heures suivant l'activation du prêt. Après ce délai, le livre redevient disponible.
- Dès qu'une réservation est disponible, 72 heures sont allouées pour télécharger le livre numérique.
- Le dossier d'usager de la bibliothèque et le compte de PRETNUMERIQUE.CA sont distincts. Les prêts numériques ne sont pas comptabilisés dans le total des prêts effectués en bibliothèque.

# MAXIMUM DE PRÊTS : 10

DURÉE DU PRÊT : 21 jours

MAXIMUM DE RÉSERVATIONS :  $3$ 

RENOUVELLEMENT : Non disponible

# SAVIEZ-VOUS OUE...

Bibliothèque et Archives nationales du Québec (BAnQ) offre un service gratuit de prêt de livres numériques.

[banq.qc.ca/services/abonnement](https://banq.qc.ca/services/abonnement)

# BESOIN D'AIDE ?

N'hésitez pas à poser vos questions au personnel de l'aide au lecteur ou à utiliser notre service de référence virtuelle REPONSEATOUT.CA :

#### [bibliotheque.longueuil.quebec](https://bibliotheques.longueuil.quebec) (cliquer sur Une question?)

Vous pouvez obtenir plusieurs réponses à vos questions sur le site de PRETNUMERIQUE.CA : [longueuil.pretnumerique.ca/aide](https://longueuil.pretnumerique.ca/aide)

# LIRE SUR UNE TABLETTE OU UN TÉLÉPHONE

#### Application Pretnumerique

Elle permet d'emprunter et de lire les livres numériques de votre bibliothèque directement dans l'application. Aucun identifiant Adobe n'est requis.

#### 1. Installer l'application Pretnumerique

- Accédez à la page de l'application  $\bigotimes$ Pretnumerique sur l'App Store ou sur Google Play.
- Appuyez sur Obtenir, puis sur Installer.
- Une fois l'installation complétée, appuyez sur Ouvrir pour démarrer l'application.

#### 2. Se connecter à sa bibliothèque

- Rendez-vous dans la section Catalogues.
- Appuyez sur le bouton Ajouter.
- Trouvez votre bibliothèque en utilisant la barre de recherche ou en parcourant la liste.
- Appuyez sur l'icône + à la droite du nom de votre bibliothèque pour l'ajouter à votre catalogue.
- Authentifiez-vous à l'aide du numéro de votre carte Accès et de votre mot de passe.

#### 3. Naviguer dans le catalogue

- Appuyez sur le rectangle qui contient le nom de votre bibliothèque dans la section Catalogues.
- Naviguez dans le catalogue à partir de la page d'accueil ou du menu Explorer, ou utilisez la barre de recherche pour effectuer une recherche par mot-clé.
- Appuyez sur l'image de couverture d'un livre pour accéder à sa fiche détaillée.

#### 4. Emprunter et lire un livre

Si le livre est disponible, vous verrez un bouton Emprunter sous le titre et l'auteur.

- Appuyez sur le bouton Emprunter.
- Une fois le processus d'emprunt complété, appuyez sur le bouton Lire pour démarrer la lecture.
- Vous pouvez accéder à vos livres dans les sections Accueil et Mes livres. Appuyez sur l'image de couverture du livre que vous souhaitez lire.
- Faites défiler les pages en glissant votre doigt de gauche à droite.

# 5. Réserver un livre

Si le livre que vous souhaitez emprunter n'est pas disponible, c'est le bouton Réserver qui s'affiche au lieu du bouton Emprunter.

- Appuyez sur le bouton Réserver.
- Lorsque le livre sera disponible, vous recevrez une notification par courriel.
- Appuyez sur l'image de couverture du livre à partir de la section Accueil ou Mes livres.
- Appuyez sur le bouton Télécharger pour activer votre prêt.

#### 6. Retourner un prêt avant la date d'échéance

- Appuyez longuement sur l'image de couverture du livre que vous voulez retourner dans la section Accueil ou Mes livres, jusqu'à l'apparition d'une nouvelle fenêtre.
- Dans le menu présenté, appuyez sur Rendre.
- Appuyez sur Confirmer dans la fenêtre qui s'affiche.

#### Lire avec une autre application

Vous pouvez utiliser une autre application pour lire un livre numérique sur votre tablette ou votre téléphone. Un identifiant Adobe est requis. Nous recommandons d'utiliser PocketBook Reader, mais d'autres applications sont également disponibles.

• Accédez à la marche à suivre détaillée : [longueuil.pretnumerique.ca/aide](https://longueuil.pretnumerique.ca/aide)

#### LIRE SUR UNE LISEUSE

Pour lire un livre numérique emprunté à votre bibliothèque sur votre liseuse, vous devez utiliser le logiciel Adobe Digital Editions. Un identifiant Adobe est également requis.

#### 1. Créer un identifiant Adobe

- Accédez à la page de connexion d'Adobe : <https://accounts.adobe.com>
- Cliquez sur Créez un compte.
- Remplissez le formulaire, puis prenez en note l'adresse électronique et le mot de passe que vous choisirez. Prenez connaissance des conditions d'utilisation, puis cliquez sur Créer un compte.

#### 2. Installer Adobe Digital Editions

- Téléchargez et installez Adobe Digital Editions :
- ▶ Pour télécharger la plus récente version d'Adobe Digital Editions (version 4.5.12), consultez la page suivante et cliquez sur le lien de téléchargement approprié :

#### https://www.adobe.com/ca\_fr/solutions/ebook/ digital-editions/download.html

#### 3. Autoriser l'ordinateur avec votre identifiant Adobe

- Ouvrez l'application Adobe Digital Editions sur votre ordinateur.
- Cliquez sur Aide dans le menu.
- Cliquez sur Autoriser l'ordinateur.
- Entrez l'adresse électronique et le mot de passe que vous avez créés à l'étape 1.
- Cliquez sur Autoriser.

#### 4. Emprunter un livre

- Accédez à PRETNUMERIQUE.CA à l'adresse Web suivante : [longueuil.pretnumerique.ca](https://longueuil.pretnumerique.ca)
- Cliquez sur le bouton Connexion, inscrivez votre numéro de carte Accès et votre mot de passe.
- Activez le compte en cliquant sur Mon compte-Informations du compte puis inscrivez un nom d'utilisateur et une adresse courriel. Ce compte permet de consulter les prêts actifs, les réservations et l'historique de prêts.
- Interrogez le moteur de recherche pour trouver un livre qui vous intéresse. Vous pouvez chercher selon plusieurs critères tels que le titre, la description, l'ISBN, l'auteur ou l'éditeur.
- Dans la fiche détaillée du livre, cliquez sur Emprunter pour effectuer l'emprunt du titre sélectionné ou sur Réserver si le document est déjà emprunté.
- Pour poursuivre, cliquez sur Confirmer l'emprunt, puis sur Lire sur une liseuse.
- Le fichier téléchargé portera l'extension .acsm. Pour l'ouvrir, cliquez sur le fichier téléchargé à partir du navigateur ou bien du dossier Téléchargements de l'ordinateur. Par défaut, il s'ouvrira dans Adobe Digital Editions.

#### 5. Transférer un livre sur votre liseuse

- Connectez la liseuse à votre ordinateur avec le câble USB. Autorisez votre ordinateur sur la liseuse.
- Dans la bibliothèque d'Adobe Digital Editions, sélectionnez le livre à transférer.
- Glissez-déposez le fichier sur le périphérique de votre liseuse.
- Une fois le transfert du fichier complété, éjectez la liseuse de façon sécuritaire.

#### 6. Retourner un livre emprunté avec Adobe Digital Editions

• Dans Adobe Digital Editions, sélectionnez le livre à retourner. Faites un clic droit, puis cliquez sur Restituer l'élément emprunté.

Attention ! La liseuse doit être liée au même compte Adobe que l'ordinateur. Prenez note que les liseuses Kindle ne sont pas compatibles avec le prêt numérique.

#### LECTURE EN LIGNE DANS LE NAVIGATEUR

L'utilisation du lecteur Web ne requiert l'installation d'aucune application. De plus, aucun compte Adobe n'est requis.

### 1. Emprunter un livre numérique

- Accédez à PRETNUMERIQUE.CA à l'adresse Web suivante : [longueuil.pretnumerique.ca](https://longueuil.pretnumerique.ca)
- Cliquez sur le bouton Connexion et inscrivez votre numéro de carte Accès et votre mot de passe.
- Repérez un titre disponible et cliquez sur Emprunter. La mention Lecture en ligne doit être visible.
- Pour compléter l'emprunt du livre numérique, cliquez sur le bouton Confirmer l'emprunt.

#### 2. Lire un livre numérique

- Pour débuter la lecture, appuyez sur Lire en ligne.
- Maintenez ouverte la fenêtre de lecture dans votre navigateur, sans jamais la rafraîchir.
- L'icône de la roue dentelée permet d'accéder aux différents réglages (taille de la police, marges, etc.).

#### 3. Retourner un livre numérique

- Accédez à la page Prêts et réservations dans votre compte, à partir du menu supérieur droit lorsque vous êtes dans la bibliothèque numérique sur votre navigateur Web.
- Dans la section Prêts actifs, cliquez sur le bouton Retourner le prêt vis-à-vis le document que vous désirez retourner.
- Confirmez le retour du prêt en cliquant sur OK.
- Si votre prêt n'est pas retourné de manière anticipée, il sera retourné automatiquement à la fin de la période de prêt, soit 21 jours.

### LECTURE HORS LIGNE SUR UN ORDINATEUR

L'application Thorium Reader permet d'ouvrir et de lire des livres numériques sur un ordinateur. Pour la télécharger et l'installer :

#### www.edrlab.org/software/thorium-reader

Pour emprunter un livre numérique et le lire avec Thorium Reader, veuillez suivre la procédure se rapportant à la lecture en ligne dans le navigateur, puis après avoir cliqué sur le bouton Confirmer l'emprunt, sélectionnez l'option Lire hors ligne sur ordinateur. Comme Thorium permet aussi d'écouter des livres audio, cette option s'intitule Écouter hors ligne sur ordinateur lorsqu'il s'agit d'un livre audio.

Par défaut, le fichier s'ouvre dans l'application Thorium Reader. Une fois le prêt déverrouillé à l'aide de votre numéro d'usager, vous pourrez y accéder sans connexion Internet.

# ÉCOUTER UN LIVRE AUDIO

# Application Pretnumerique

Elle permet aussi d'emprunter et d'écouter des livres audio sur une tablette ou un téléphone. Veuillez suivre la procédure se rapportant à l'application Pretnumerique décrite dans ce dépliant.

• Une fois le livre audio emprunté, appuyez sur l'image de couverture dans la section Accueil ou Mes livres de l'application.

# Écoute dans le navigateur Web

La lecture des livres audio peut aussi se faire directement dans votre navigateur Web, en continu (streaming), à partir du lien fourni par votre plateforme de prêt numérique. Vous pouvez utiliser tout type d'appareil capable de prendre en charge une version récente de navigateurs Web comme Safari, Chrome ou Firefox.

Attention ! À noter que l'écoute de livres audio n'est pas disponible sur les liseuses.

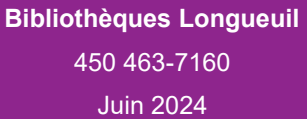